## 1.動作保障環境の確認

ご利用のパソコンが下記要件(1)(2)を満たしているか確認してください。

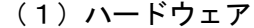

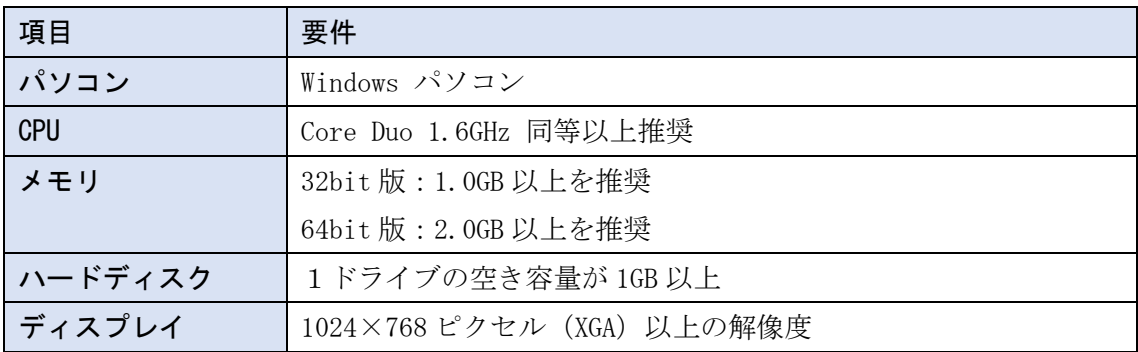

(2)ソフトウェア

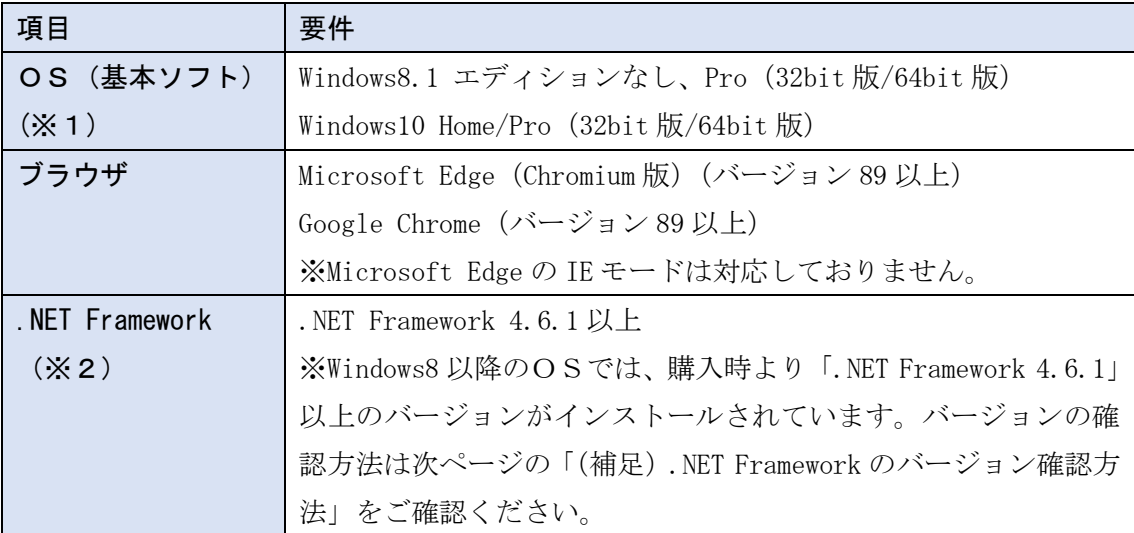

(※1) Windows11 は動作保証外となります。(2022 年 3 月 9 日時点)

(※2).NET Framework が入っていない場合は、マイクロソフト社のホームページを参照 の上、インストールをしてください。マイクロソフト社のサポート終了が見込まれるバージ ョンをお使いの場合には、システム部門等にご相談いただき、サポート中のバージョンへの 更新をご検討ください。

【Windows8.1 をご利用の場合】

https://docs.microsoft.com/ja-jp/dotnet/framework/install/on-windows-8-1

【Windows10 をご利用の場合】

https://docs.microsoft.com/ja-jp/dotnet/framework/install/on-windows-10

#### 2.(補足).NET Framework のバージョン確認方法

.NET Framework のバージョンは、ご利用の OS により確認方法が異なります。 ①Windwos8.1 の場合

「コントロールパネル」-「プログラムのアンインストール」の一覧表示よりご確認くださ い。

②Windows10 の場合

Windows10 では画面上より確認することができず、レジストリエディタで確認をします。 レジストリエディタは設定を変更すると不具合が発生する可能性もあるため、どうしても バージョンの確認をしなければならない場合のみ行ってください。

(1)スタート メニューの[ファイル名を指定して実行]を選択し、「regedit」と入力し、[OK] を選択します。(regedit を実行するには管理者権限が必要です。)

(2)レジストリ エディターで、次のサブキーを開きます。

HKEY\_LOCAL\_MACHINE\SOFTWARE\Microsoft\NET Framework Setup\NDP\v4\Full ※Full サブキーが存在しない場合は、.NET Framework 4.5 以降はインストールされて いません。

(3)名前「Release」、型「REG\_DWORD」のデータを確認します。括弧で記載された番号がバー ジョンと対応していますので、下記表より確認をしてください。 表に記載のキーが存在しない場合は、.Net Framework4.5 以降はインストールされていま

対応するバージョン 値の内容 対応するバージョン 値の内容 378389 .NET Framework 4.5 394806 .NET Framework 4.6.2 378675 . NET Framework 4.5.1 460798 .NET Framework 4.7 378758 .NET Framework 4.5.1 460805 .NET Framework 4.7 379893 .NET Framework 4.5.2 461308 .NET Framework 4.7.1 393295 .NET Framework 4.6 461310 .NET Framework 4.7.1 393297 .NET Framework 4.6 461808 .NET Framework 4.7.2 394254 .NET Framework 4.6.1 461814 .NET Framework 4.7.2 394271 . NET Framework 4.6.1 528040 .NET Framework 4.8 394802 . NET Framework 4.6.2 528049 .NET Framework 4.8

表. .Net Framework のバージョン対応表

せん。

3.ブラウザの設定

Microsoft Edge もしくは Google Chrome にて、それぞれキャッシュクリアとポップアッ プの許可登録をしてください。

【Microsoft Edge の設定方法】 本資料の4ページ~9ページに記載しております。

【Google Chrome の設定方法】 本資料の10ページ~16ページに記載しております。

#### 3. 1 Microsoft Edge (Chromium版)

Microsoft Edge (Chromium 版)で電子入札システムを利用する前(複数の電子入札システ ムを利用する予定がある場合は、いずれか1つの電子入札システムを利用する前)に、以下 の「キャッシュクリア」と「ポップアップ許可の登録」を行ってください。

これらの操作は、初回利用時には必ず実施してください。

なお、電子入札システムの操作で不具合が発生した場合、再度これらの操作を行うことで 改善されることがあります。

#### 3.1.1 キャッシュクリア

(1) Microsoft Edge を起動し、ウィンドウ右上の「×」のすぐ下にある「…」をクリック し、表示されたメニューの「設定」をクリックします。

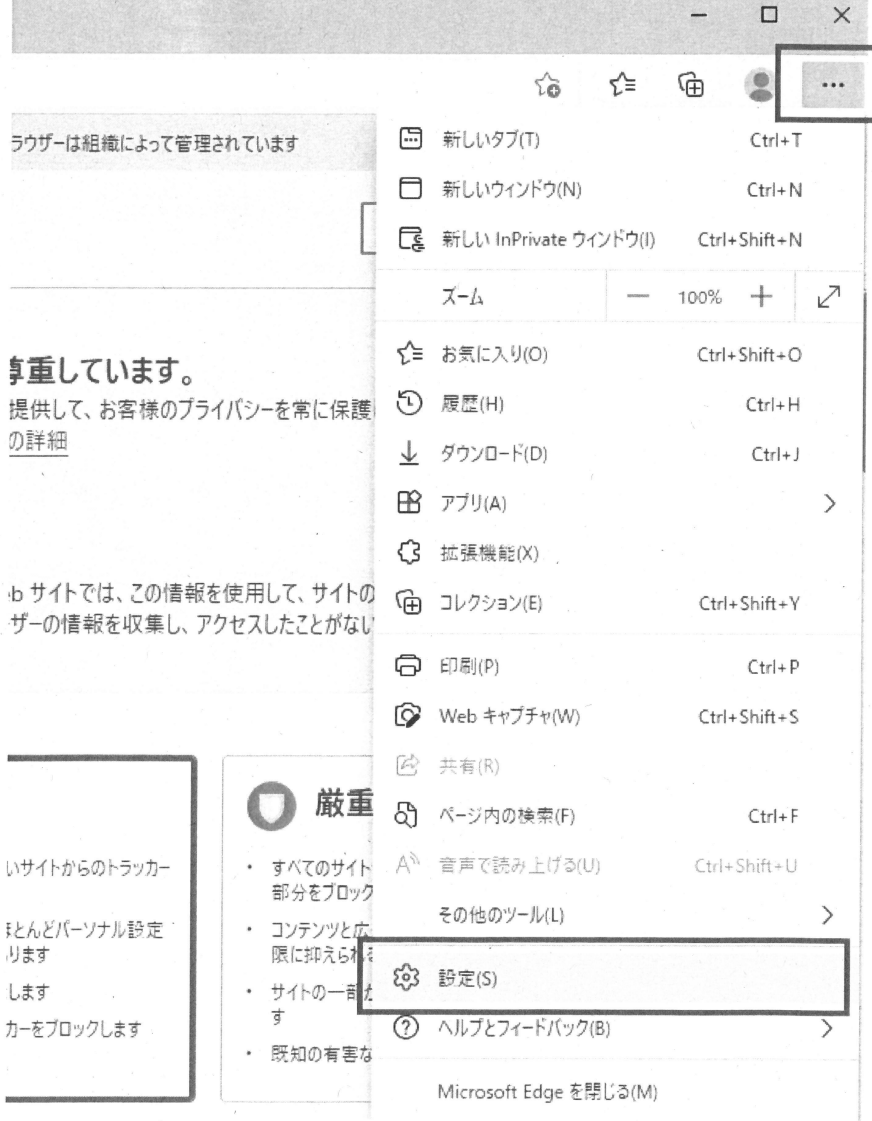

(2) 左側のメニューにある「プライバシー、検索、サービス」をクリックし、表示された画 面の「閲覧データをクリア」にある「クリアするデータを選択」ボタンをクリックしま  $\overline{d}$ 

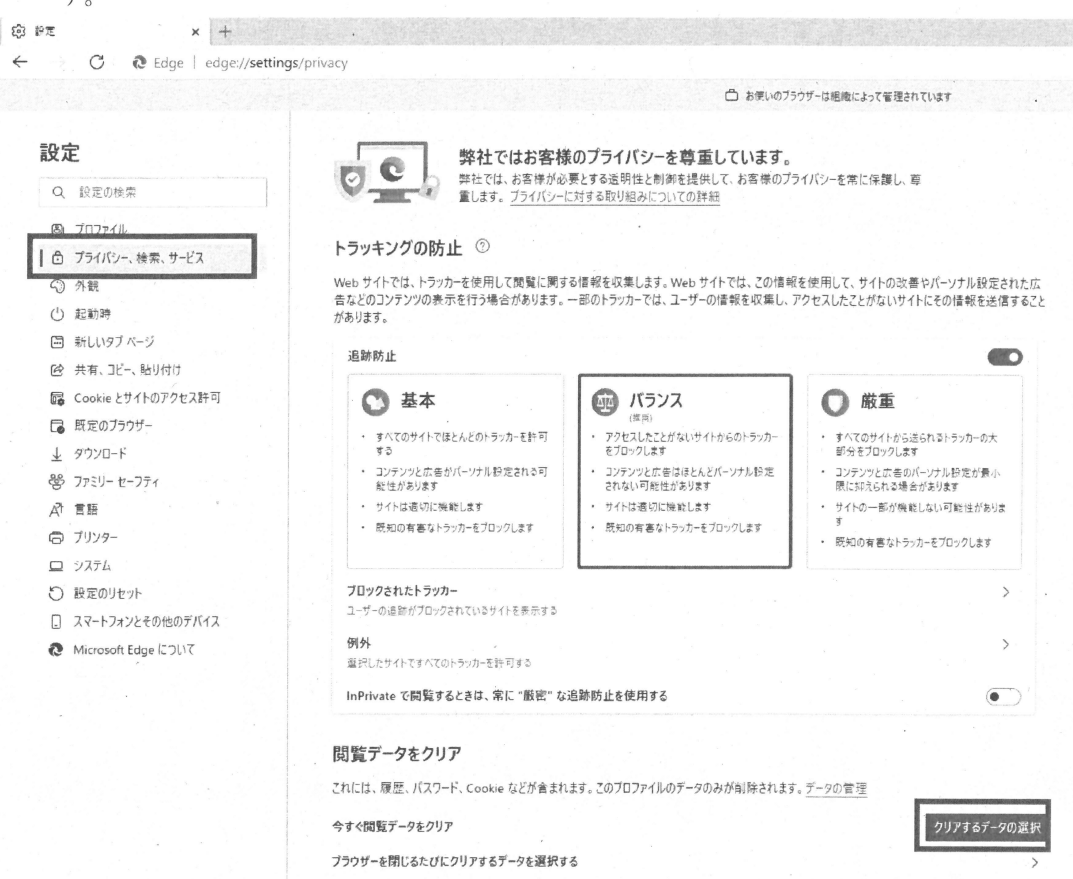

(3)「Cookie およびその他のサイトデータ」と「キャッシュされた画像とファイル」のチェ ックボックスをチェック図してから、「今すぐクリア」ボタンをクリックします。

報を収集します。Web サイトでは、この情報を使用して、サイトの改善やパーソナル設定された広 のトラッカーでは、ユーザーの情報を収集し、アクセスしたことがないサイトにその情報を送信すること

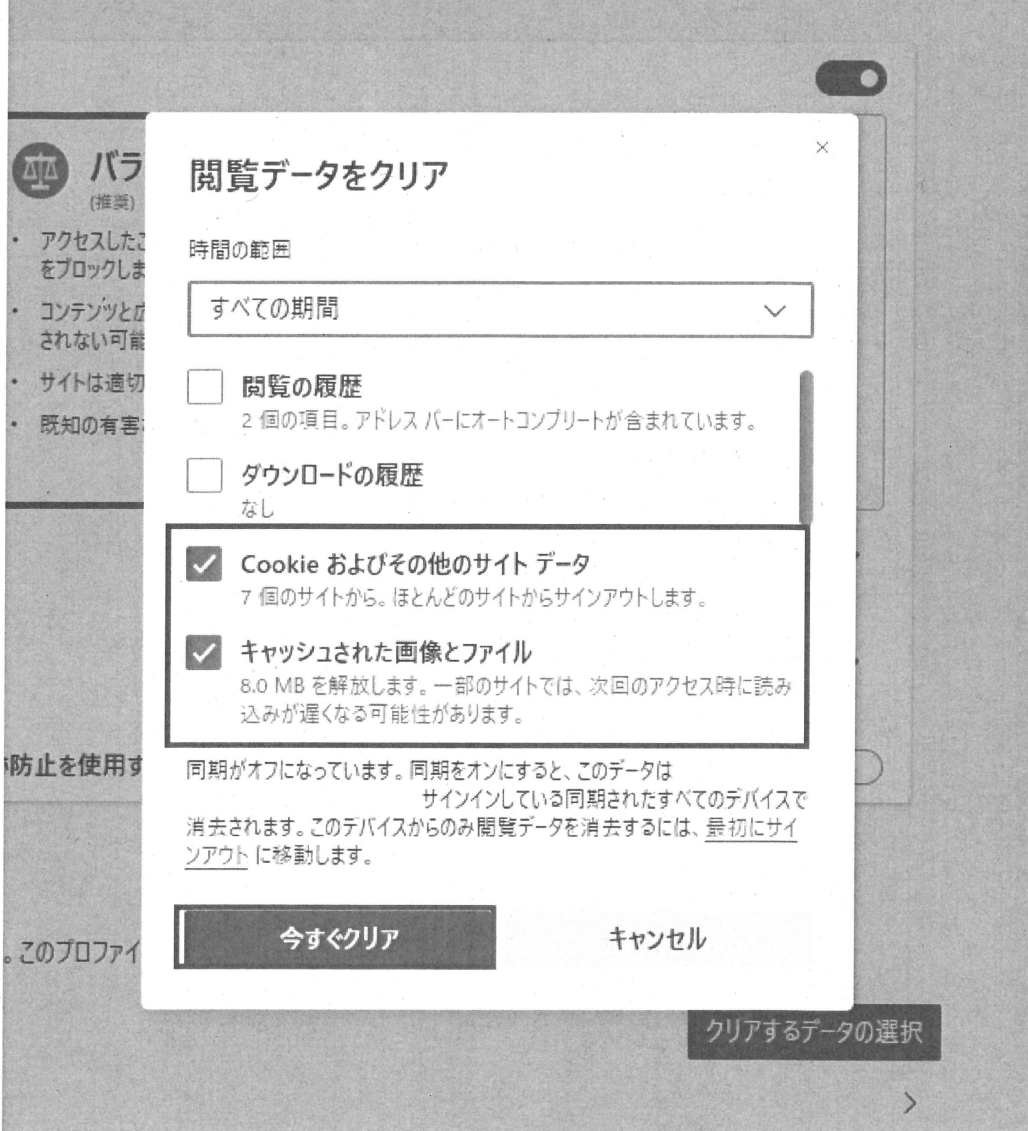

6

### 3.1.2 ポップアップ許可の登録

(1) Microsoft Edge を起動し、ウィンドウ右上の「×」のすぐ下にある「…」をクリック し、表示されたメニューの「設定」をクリックします。

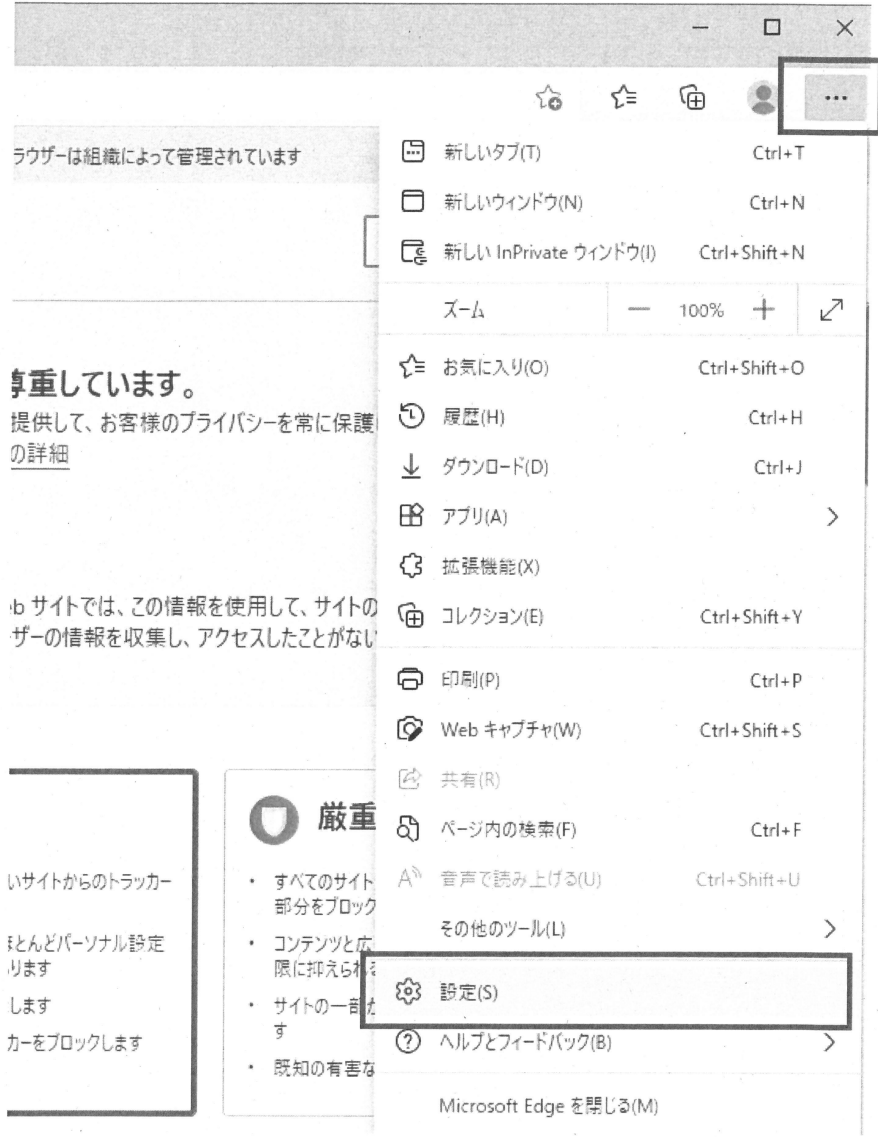

(2) 画面左側のメニューの「Cookie とサイトのアクセス許可」をクリックして、表示さ れた画面の「ポップアップとリダイレクト」をクリックします。

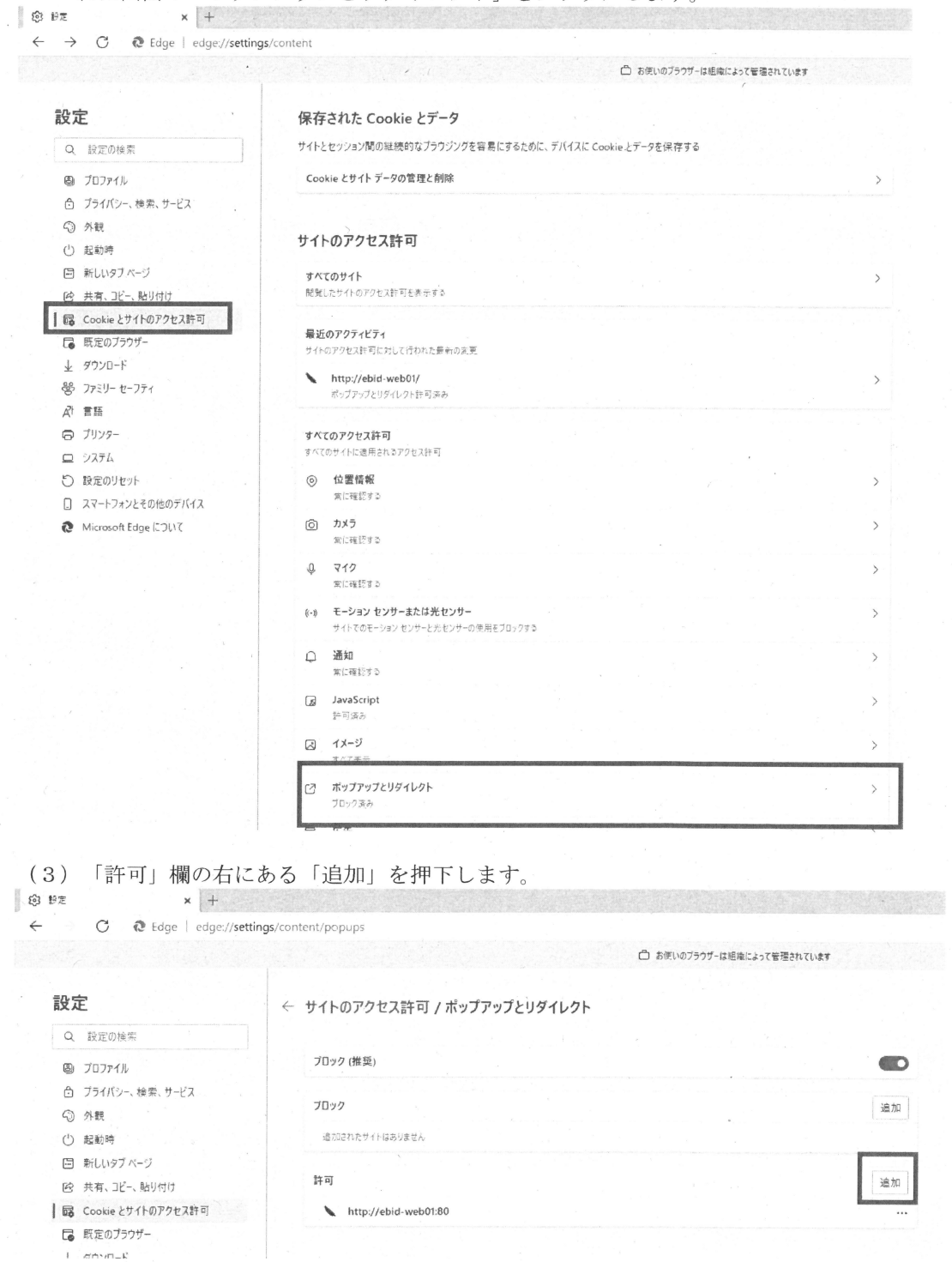

(4) 以下のURLを入力し、「追加」ボタンをクリックします。

https://www.ebs-cloud.fwd.ne.jp https://www.epi-cloud.fwd.ne.jp https://www.cydeen-cloud.ebs.fwd.ne.jp https://www.cydeen-cloud.epi.fwd.ne.jp

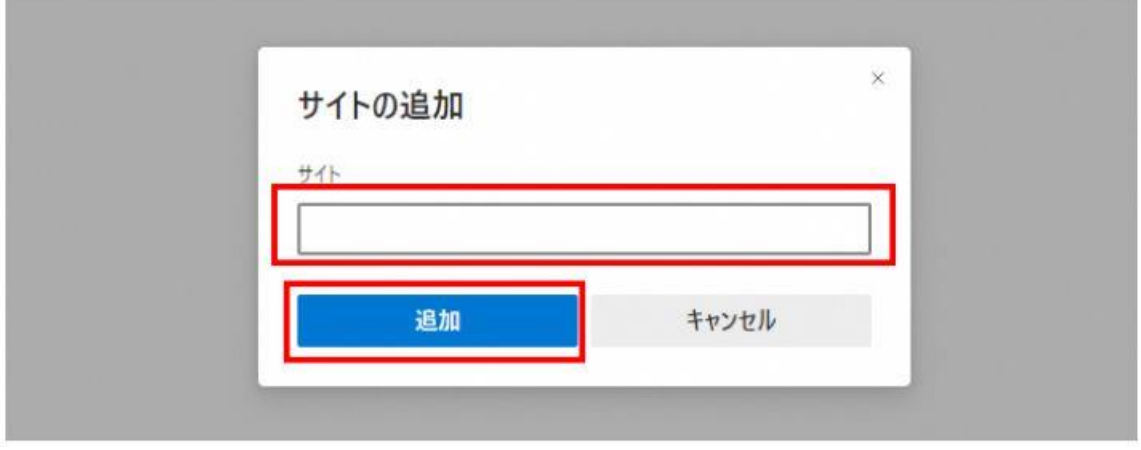

(5)入力したURLが「許可」欄に追加されていることを確認します。

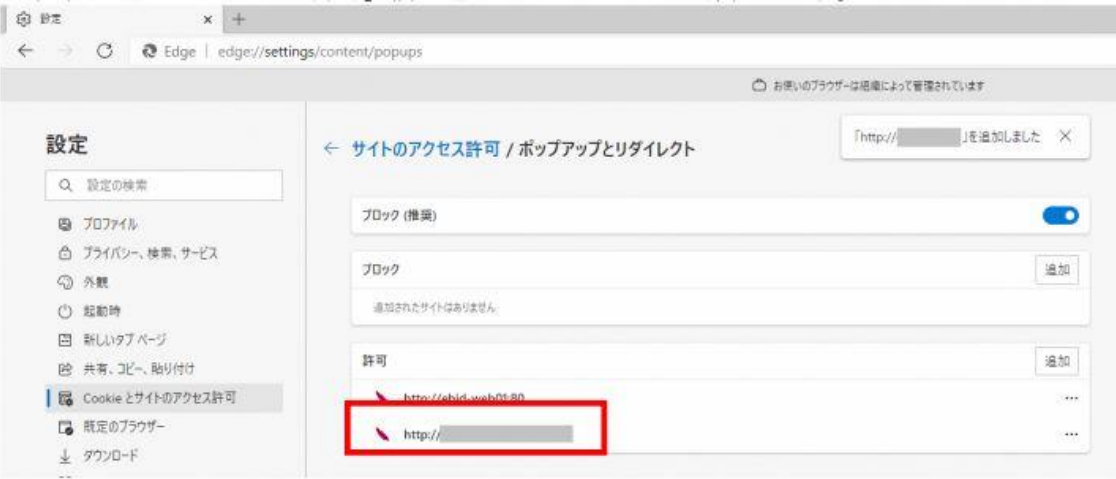

Microsoft Edge の設定は以上です。画面を×ボタンで閉じてください。

#### 3.2 Google Chrome

Google Chrome で電子入札システムを利用する前(複数の電子入札システムを利用する予 定がある場合は、いずれか1つの電子入札システムを利用する前)に、以下の「キャッシュ クリア」と「ポップアップ許可の登録」を行ってください。

これらの操作は、初回利用時には必ず実施してください。

なお、電子入札システムの操作で不具合が発生した場合、再度これらの操作を行うことで 改善されることがあります。

#### 3.2.1 キャッシュクリア

(1) Google Chrome のウィンドウ右上の「×」のすぐ下にある「…」をクリックして、表示 されたメニューから「その他のツール」にマウスポインタを合わせ、表示されるサブメ ニューの「閲覧履歴を消去...」をクリックします。

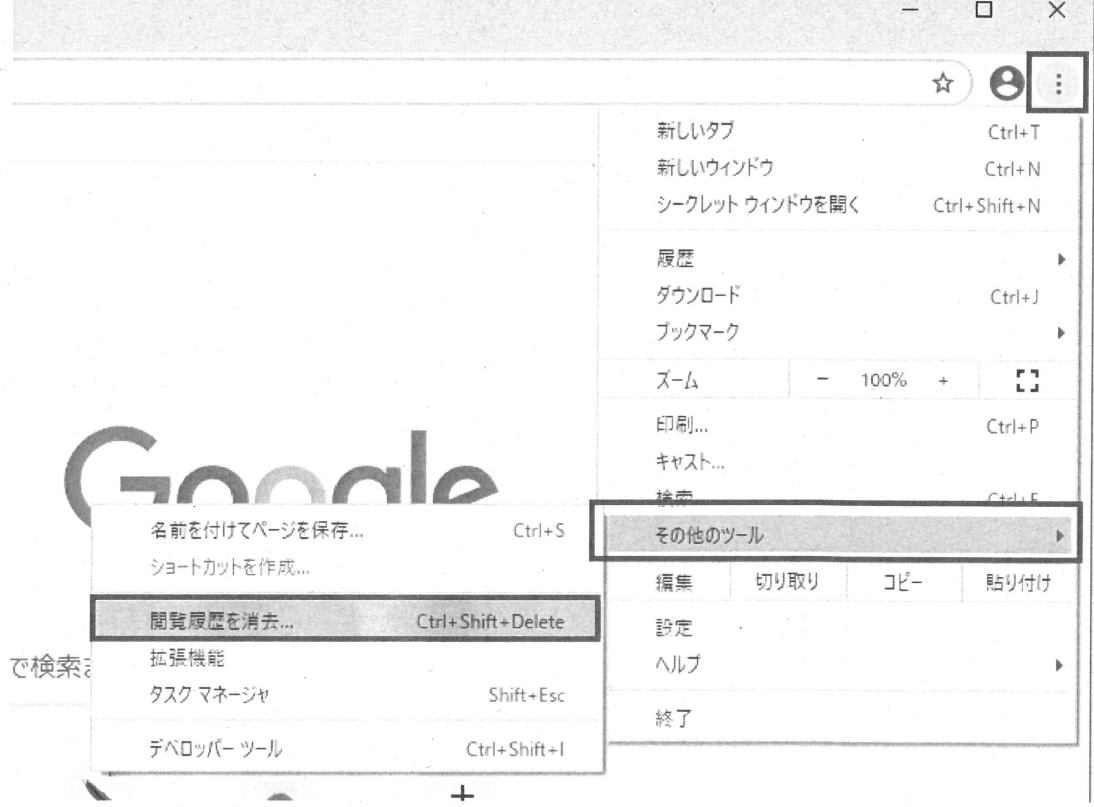

(2)「Cookie と他のサイトデータ」と「キャッシュされた画像とファイル」のチェックボッ クスをチェック図してから、「データを削除」ボタンをクリックします。

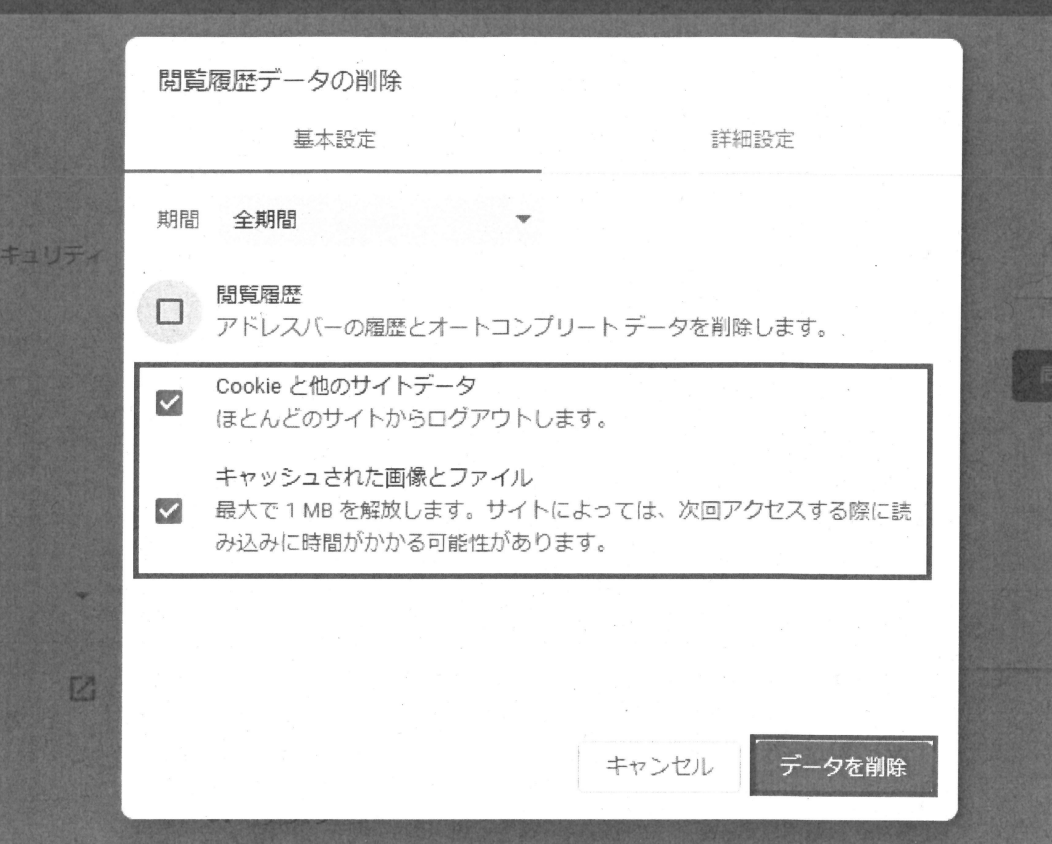

# 3.2.2 ポップアップ許可の登録

(1) Google Chrome のウィンドウ右上の「×」のすぐ下にある「…」をクリックして、表示 されたメニューから「設定」をクリックします。

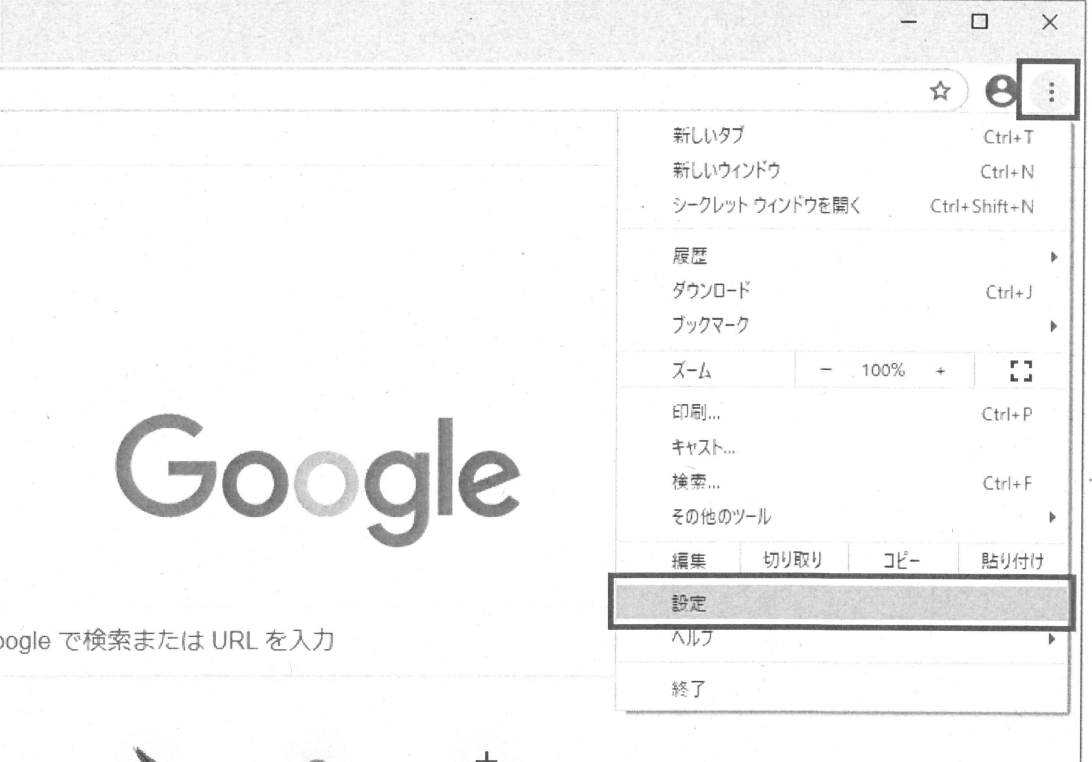

(2) 画面左側のメニューの「プライバシーとセキュリティ」をクリックして、表示された 一覧から「サイトの設定」をクリックします。

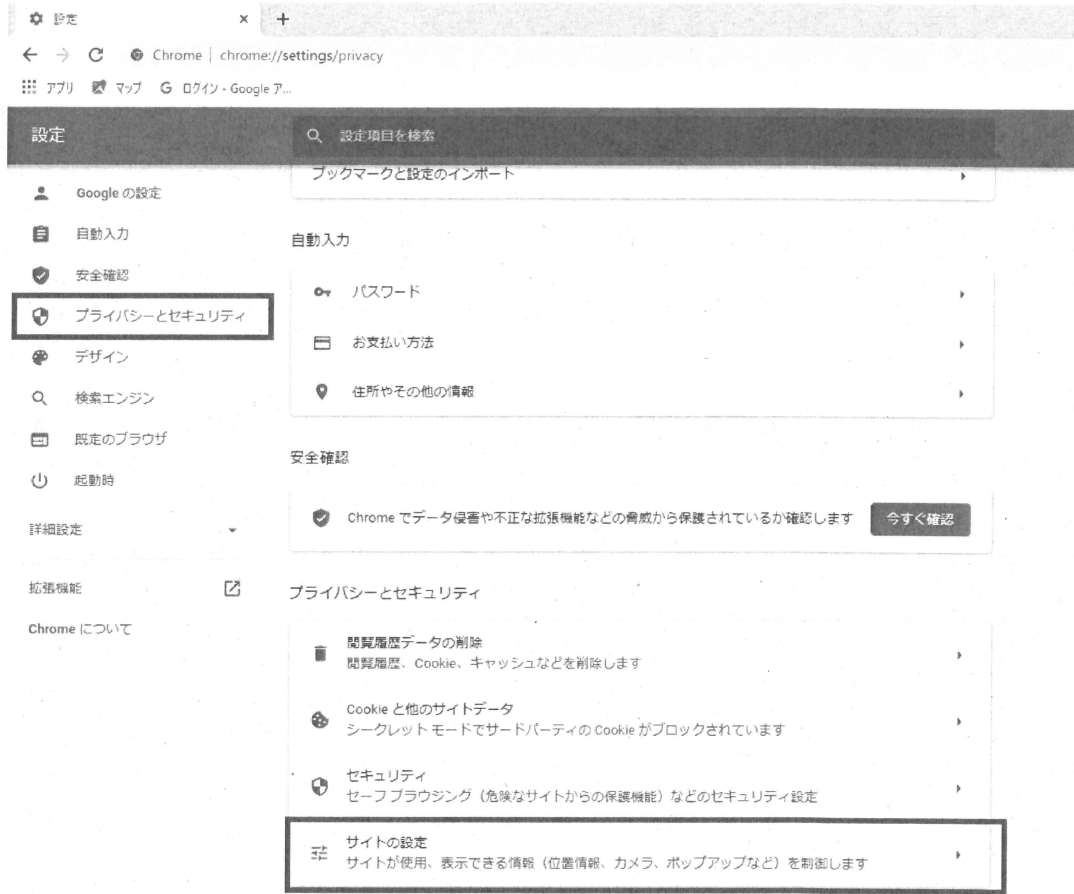

## (3) 表示された画面の「ポップアップとリダイレクト」をクリックします。

章 静定 - サイトの静定 x +

 $\leftarrow$   $\rightarrow$   $\mathbb{C}$   $\bullet$  Chrome | chrome://settings/content

III アプリ 腰 マップ G ログイン - Google ア...

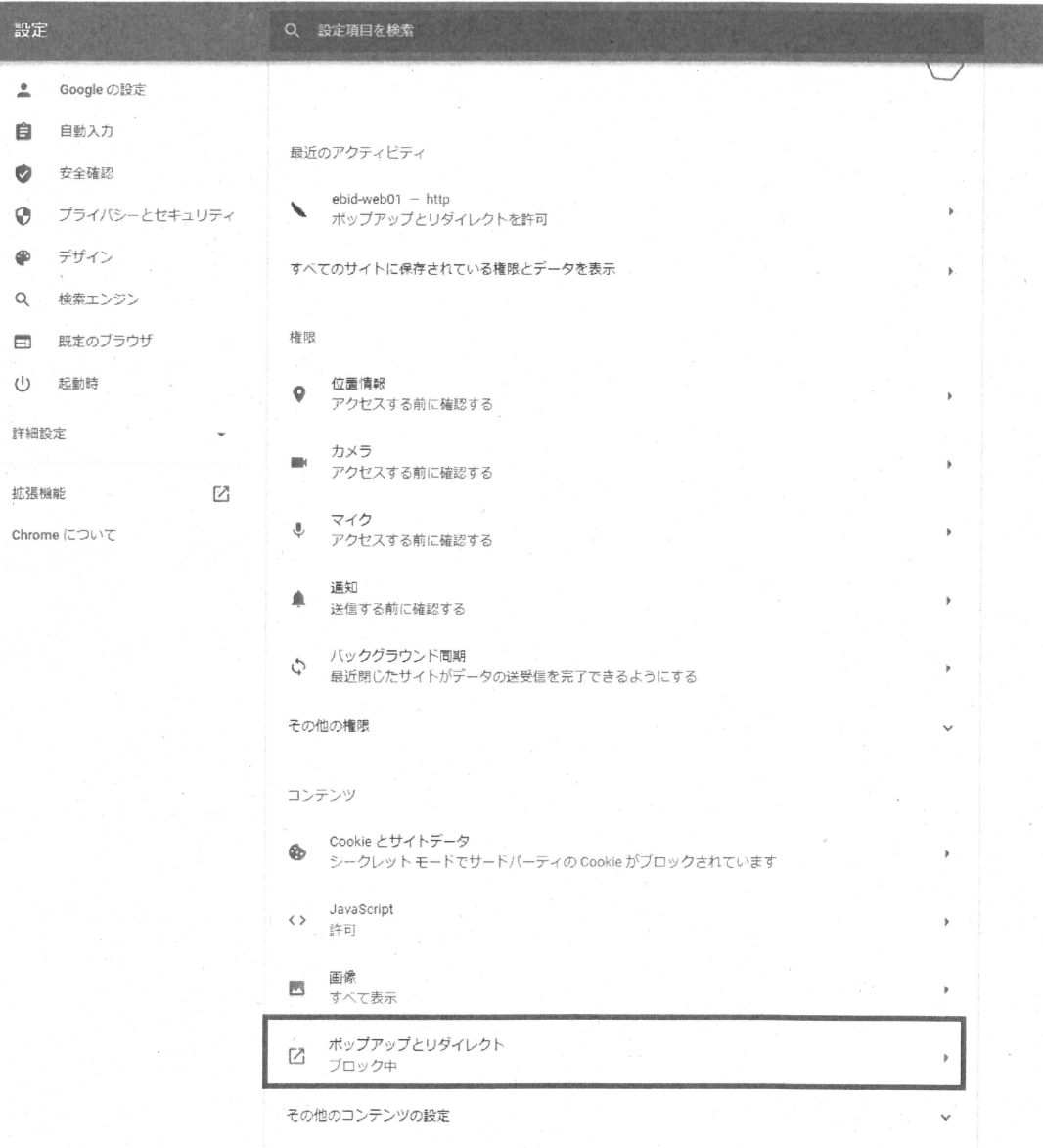

(4)「許可」欄の右にある「追加」ボタンをクリックします。

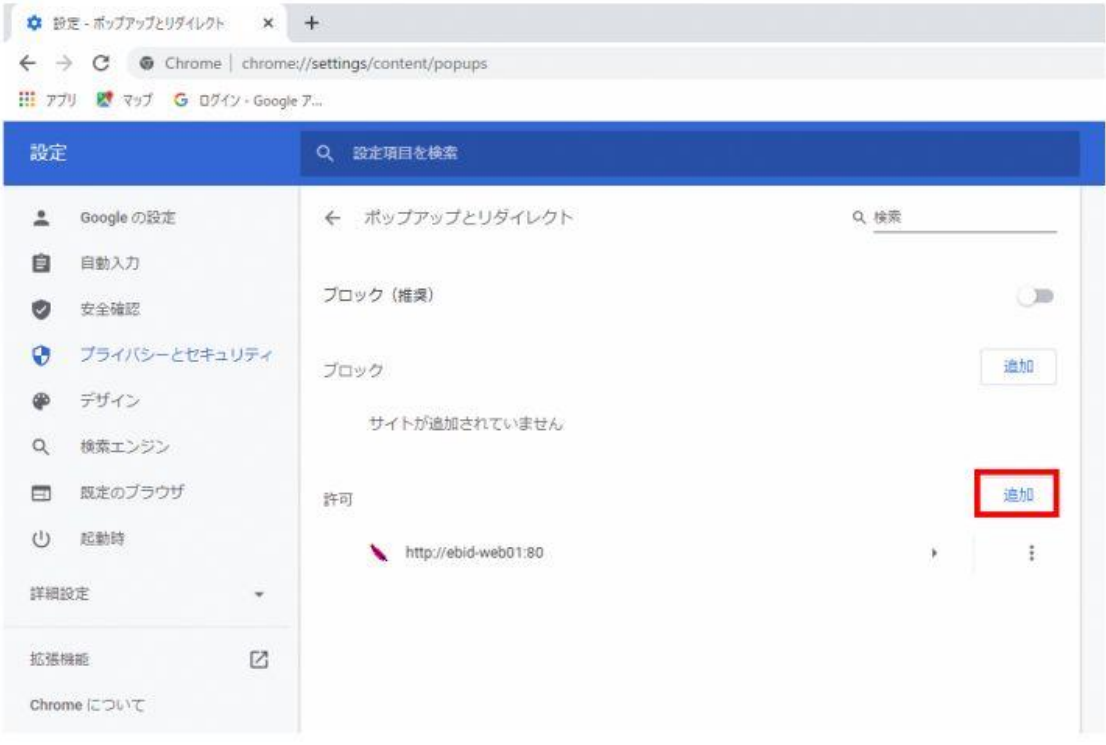

(5) 以下のURLを入力し、「追加」ボタンをクリックします。

https://www.ebs-cloud.fwd.ne.jp https://www.epi-cloud.fwd.ne.jp https://www.cydeen-cloud.ebs.fwd.ne.jp https://www.cydeen-cloud.epi.fwd.ne.jp

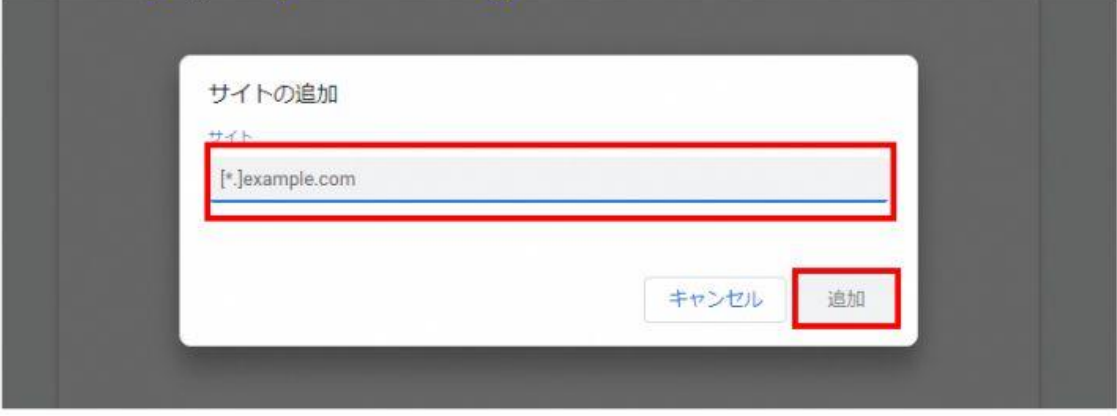

(6) 入力した URL が「許可」欄に追加されていることを確認します。

 $\leftarrow$   $\rightarrow$   $\mathbb{C}^{\prime}$   $\bullet$  Chrome | chrome://settings/content/popups III アブリ 欧 マップ G ログイン - Google ア...

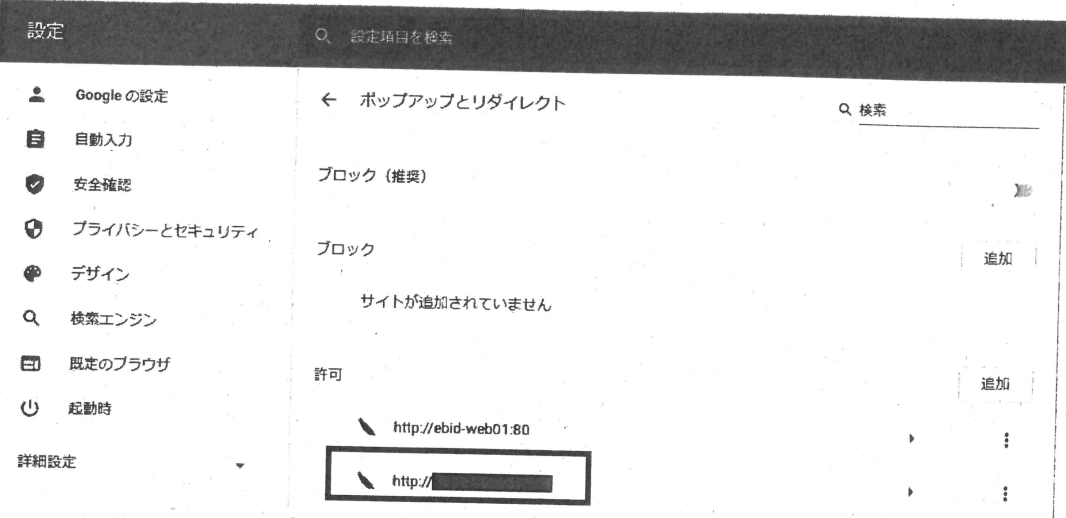

Google Chrome の設定は以上です。画面を×ボタンで閉じてください。